#### ・「画像認証ができない。」場合

セキュリティの観点からスパムや botを防ぐためのセキュリティ機能で正しい方法でログインしようとしてもログイン できない事があります。

いくつか解決策がございますので下記試していただき、それでも不備があるなどございましたら大変お手数ではご ざいますが[shop123@cafe-sucre.com](mailto:shop123@cafe-sucre.com)までお問い合わせいただけますでしょうか?

### **1.**「画像認証がうまく行かない」場合 何度かやり直してみてください。難しい画像やわかりにくい画像の場合は 回面左下の「更新アイコン」またC「スキップ」ボタンで画像を切り替えてください。 ※短時間で何回も失敗してしまったりするとロックがかかってしまい 一定時間使用できなくなってしまいますのでご注意ください。

難しい画像や正解が分からない場合は こちらを押して画像を切り替えてください。

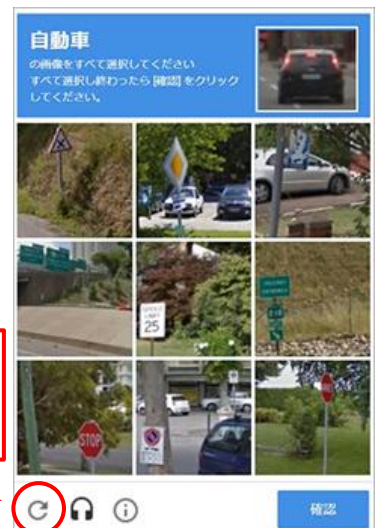

### **2.**「ログインできない」「画面が真っ白で表示されない」場合

「クッキーを削除する。」

Google Chromeをご利用の場合は下記の手順でクッキー削除を行ってください。 ※クッキー削除を行うと各種ウェブサイトのログイン状態やウェブサイトに保存された情報の一部が 消去されてしまうのでお気をつけください。

・Google Chromeを起動する

- ・ウィンドウ右上の「**...**」のアイコンをクリック
- ・「設定」をクリック
- ・設定画面が表示されるので画面を 1番下までスクロールして **「詳細設定**」をクリック
- ・「プライバシーとセキュリティ」 の項目の中にある「閲覧履歴データを消去する」 をクリック (スマホでは「プライバシー」をタップすると「閲覧履歴データを消去する」が表示されます。) ・ポップアップが表示され **「期間」の設定を「全期間」** に変更します。
- ・「**Cookie**と他サイトのデータ」の項目のみにチェック(他の項目のチェックは外す)
- ・**「データを消去」**をクリックして設定画面を閉じる。

#### **3.**ブラウザを変更する。

上記でもダメな場合は別のブラウザからアクセスしてみてください。

### **3.**ブラウザを変更する。

上記でもダメな場合は別のブラウザからアクセスしてみてください。

・Windows・Linux・Mac

・Chrome

・Firefox

・Safari

・Internet Explorer / Microsoft Edge

・スマホ&タブレット

・Safari

・Android標準ブラウザ

#### **4.**ブラウザを最新版にアップグレード

使用しているブラウザを 最新版にアップグレード します。 Google Chromeをアップデートする場合は下記の手順で行ってください。 それ以外のブラウザをお使いの場合はユーザーマニュアルを参考にアップデートを行ってください。

・Google Chromeを起動します。

- ・ウインドウ右上の「**...**」アイコンをクリック
- ・「設定」を選択
- ・「設定」画面から**左上のメニュー**をクイック
- ・「**Chrome**について」をクリック
- ・自動でチェックが行われ アップデートがある場合は自動でダウンロード が行われます。
- ・ダウンロードが完了したら **「再起動**」をクリック

・アップロード完了

スマホアプリの場合は ストアアプリからアップデート をしてください。 ※アップデートをしても解消されない場合はお手数ですが別のブラウザからアクセスをしてみてください。

### **5.**ブラウザの設定で「 **Javascript**」を有効化にする。

設定の確認と有効化には Google Chromeの場合は下記の手順で行ってください。

・Google Chrome を起動する。 ・ウインドウ右上の「**...**」アイコンをクリック ・「設定」を選択 ・「設定」画面から下までスクロールし **「詳細設定**」をクリック ・「プライバシーとセキュリティ」 グループの中にある 「コンテンツの設定」 をクリック (スマホの場合は「サイトの設定」をクリックしてください。) ・「**Javascript**」をクリック ・「許可」をONにする